Daminion supports [a wide variety of file formats.](https://daminion.net/feature-tour/daminion-server/broad-format-support) Nevertheless, there may be rare occasions when you need to import a file with a format that Daminion does not recognize by default. In such cases, Daminion enables you to integrate the unknown format manually.

To add an unrecognized format to the Daminion import filter, navigate to the File Menu and click Catalog →Advanced Settings→Import Filters.

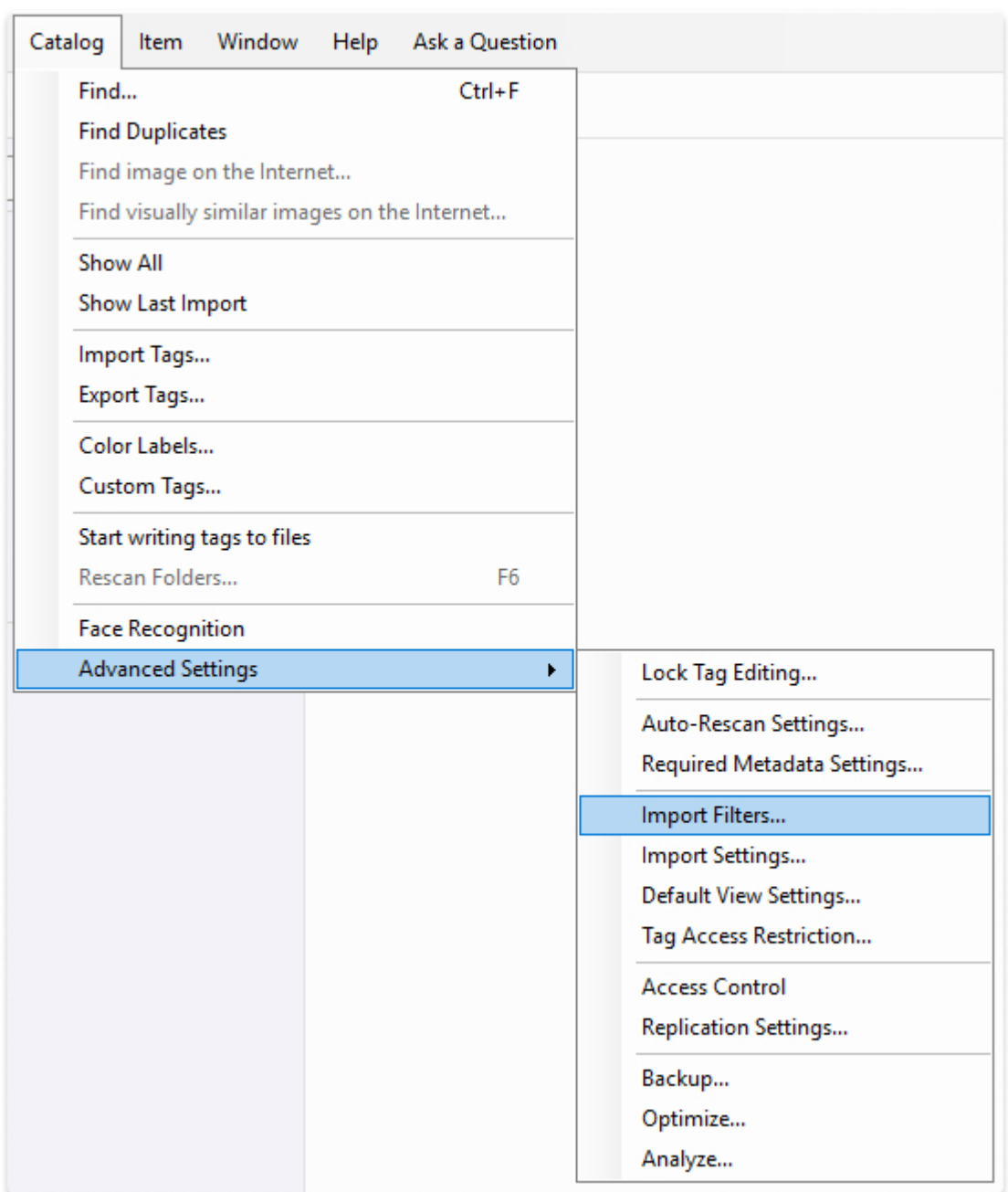

In the dialog box that opens, enter the file extension of your unrecognized file in the text box (in our example, we entered the video format, BRAW).

You can enter multiple file types simultaneously and also add file formats and folders to

ignore during import.

Note: All entries must be separated by a semicolon.

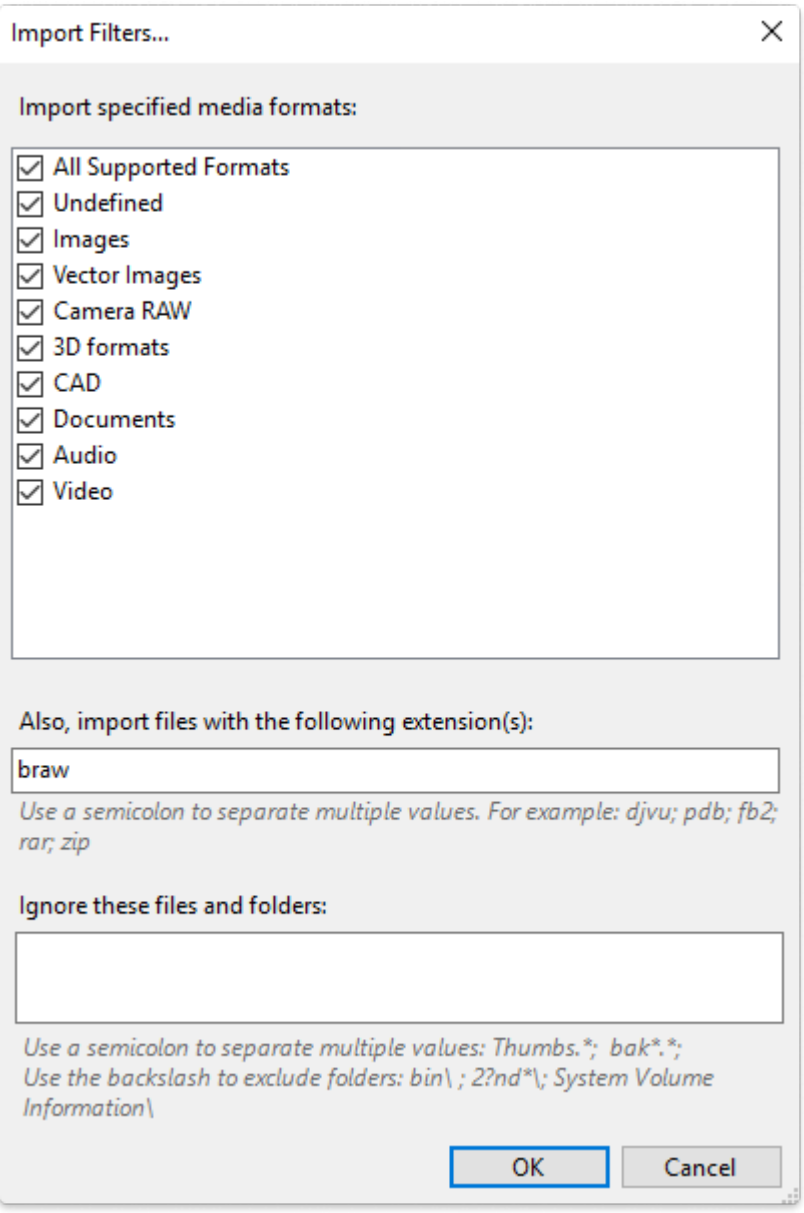

After you have entered the new file extension(s), click OK to confirm your choice and close the dialog box.

The file extensions are now included in Daminion's list of importable formats.

If you have installed an application that generates thumbnails of files in Windows Explorer, we will automatically use these thumbnails in Daminion.

Make sure that file thumbnail support is enabled in Explorer. To do this, in the explorer settings, uncheck the "Always show icons, never thumbnails" box.

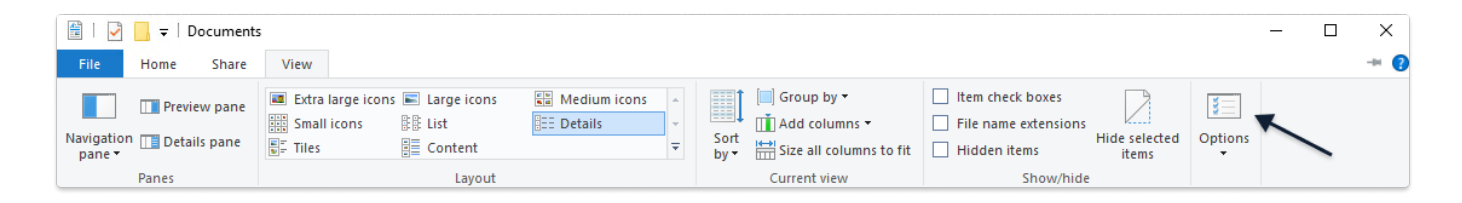

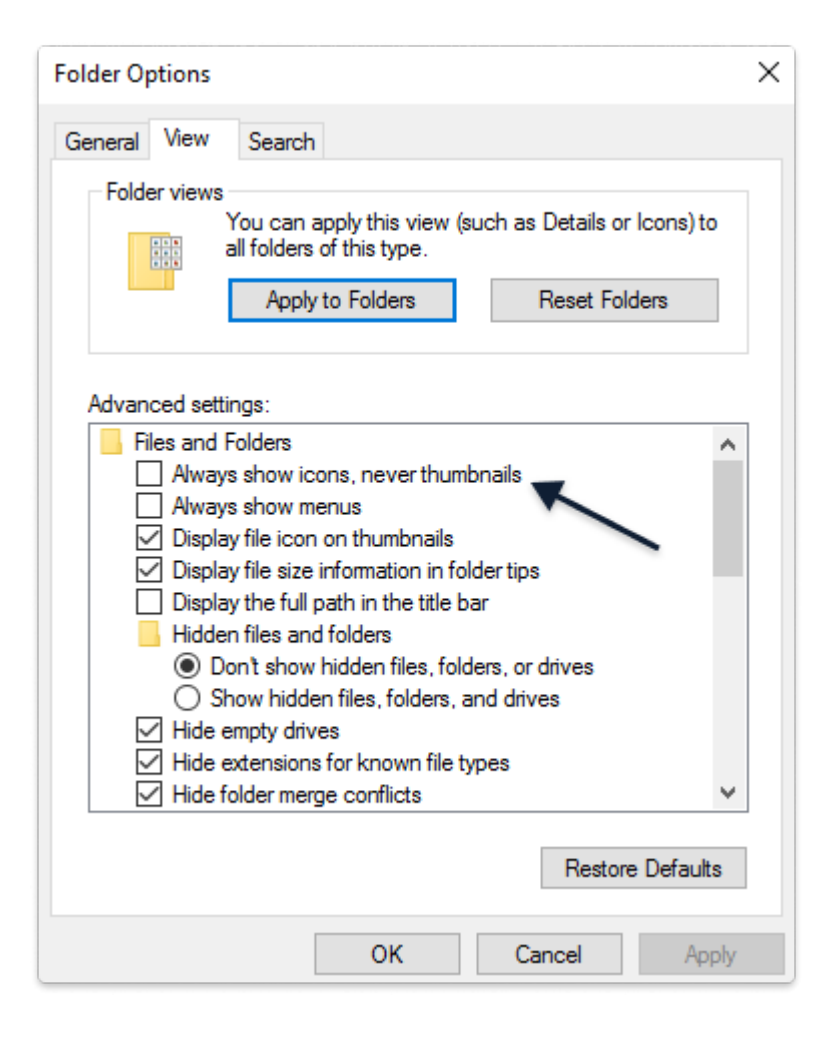

In the screenshot below, we can see the thumbnails that were generated for windows explorer using a third-party application, the new file format is displayed in Tags Panel Other>BRAW

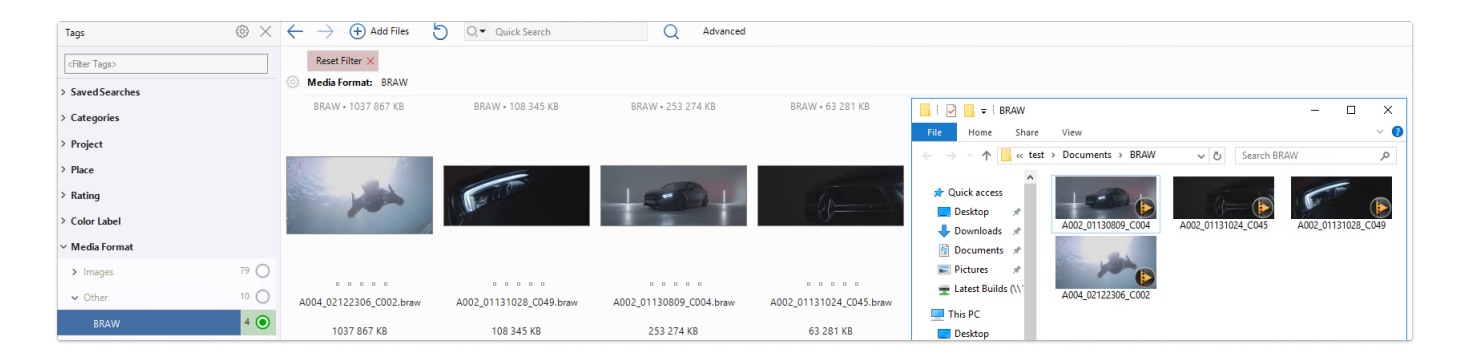

In all other respects, Daminion treats these files the same way it treats all other media files. Files of "unknown" format that are linked in Windows to an external viewer will automatically open in the viewer when double-clicked in thumbnail view in Daminion.

If there is no thumbnail, we display the default thumbnail.

See [Adding Custom Thumbnails](https://daminion.net/docs/adding-custom-thumbnails/) to learn how to change the default thumbnail preview into one that is user-defined.